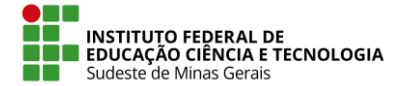

**IF SUDESTE MG – REITORIA** Rua Luz Interior, 360 – Estrela Sul – 36030-713– Juiz de Fora – MG Telefone: (32) 3257-4151

## **Cadastro Manual de Servidores SIGRH**

Para realizar o cadastro manual, ir na opção "Novo Servidor" no caminho:

SIGRH > Cadastro > Funcional > Servidor > Novo Servidor.

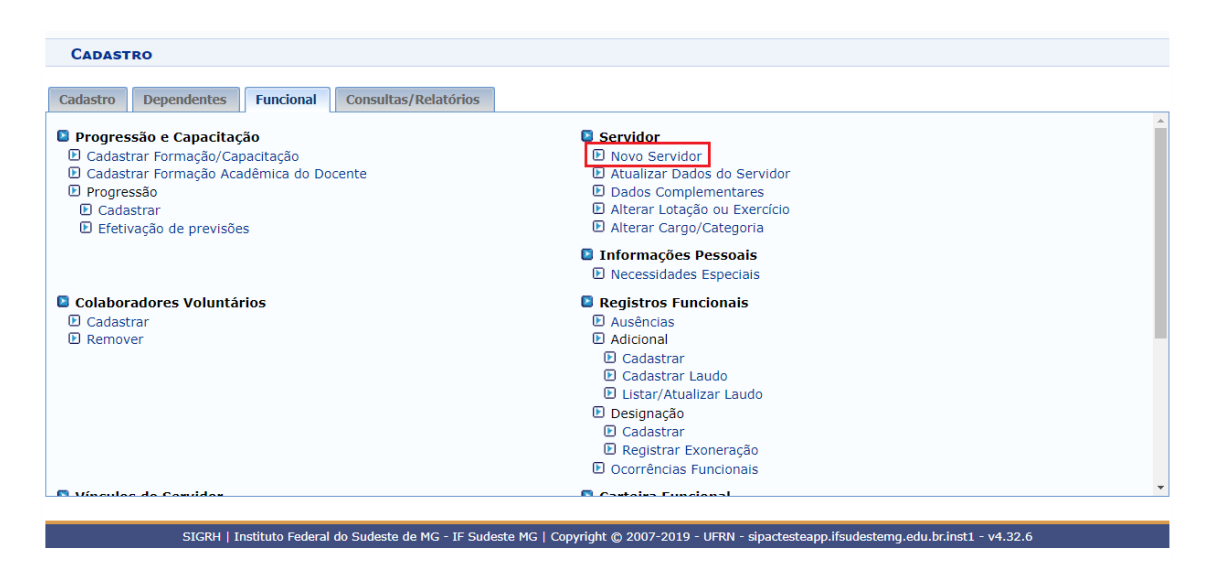

Será solicitado o número do CPF do servidor que se deseja cadastrar:

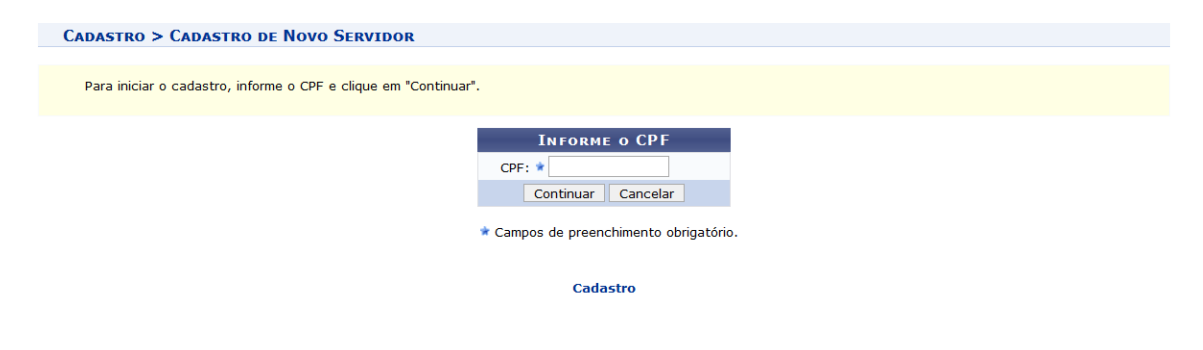

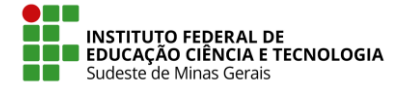

**IF SUDESTE MG – REITORIA** Rua Luz Interior, 360 – Estrela Sul – 36030-713– Juiz de Fora – MG Telefone: (32) 3257-4151

No formulário que se abrir, é necessário cadastrar todas as informações obrigatórias (com a estrela azul), e fazer o cadastro normalmente.

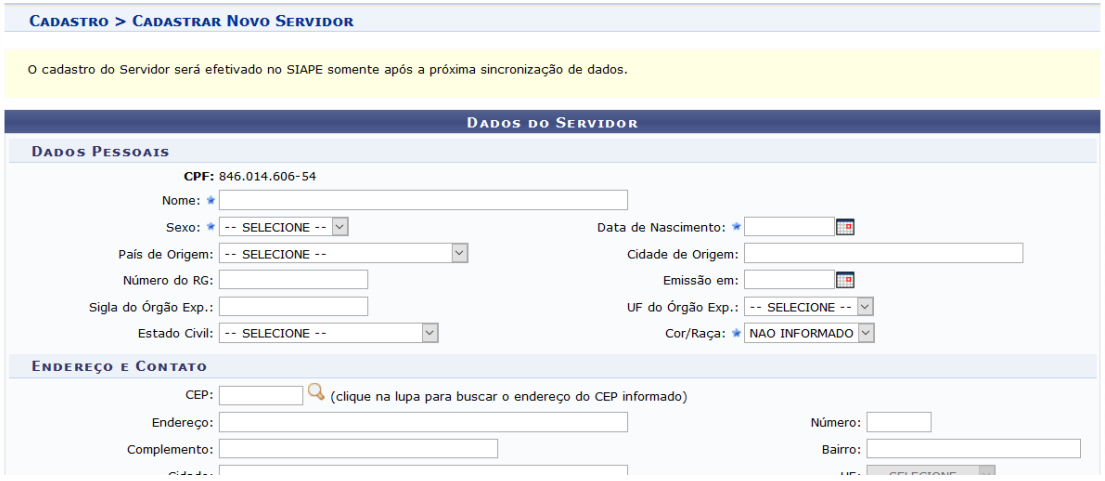

**Após este passo, o sistema irá criar um "número SIAPE" temporário para o servidor no SIG. Este SIAPE temporário, deverá ser alterado para o SIAPE real, já cadastrado no sistema SIAPE.** 

**Para realizar esta alteração, após o cadastro dos dados do servidor, é necessário ir em SIGRH > Cadastro > Funcional > Servidor > Atualizar Dados do Servidor e inserir o número SIAPE correto:**

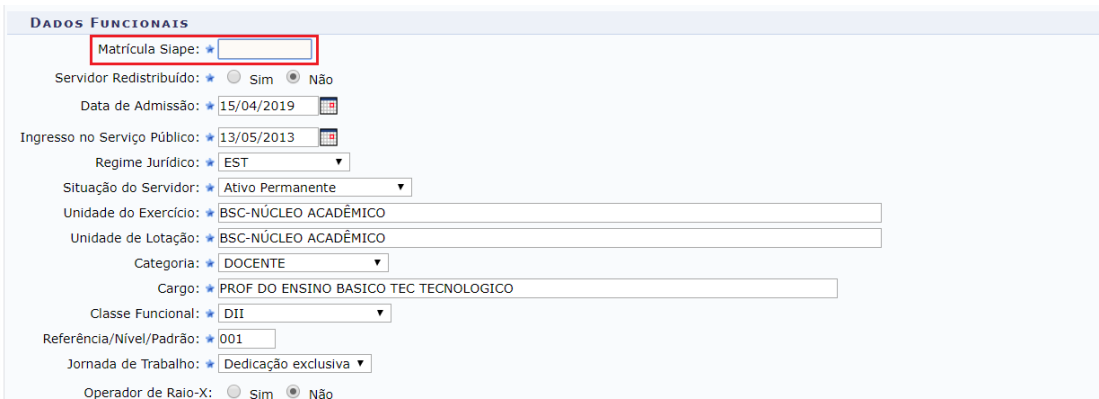

**IMPORTANTE: Nesta etapa deverá ter muita atenção ao cadastro do número correto do SIAPE do servidor, pois, caso seja inserido um número incorreto, ao processar a fita espelho, os dados do servidor serão duplicados no sistema.**

01/10/2020

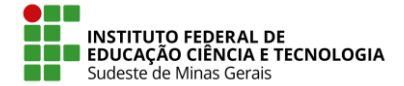

**IF SUDESTE MG – REITORIA** Rua Luz Interior, 360 – Estrela Sul – 36030-713– Juiz de Fora – MG Telefone: (32) 3257-4151

Seguido estes passos, o servidor terá que realizar o auto cadastro para ter acesso ao sistema. Para realizar o auto cadastro, é necessário seguir os passos que se encontram no seguinte endereço:

https://wiki.ifsudestemg.edu.br/tiki-index.php?page=Autocadastro

O servidor só conseguirá fazer o auto cadastro após algumas horas de ter sido realizado o cadastro de suas informações no SIGRH, pois o sistema precisará sincronizar os dados. Essa sincronização de dados é feita de forma automática de tempos em tempos pelo sistema.